│ バージョンアップ情報〔償却上手くんα(社会福祉法人)〕

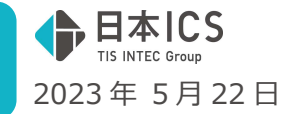

VERSION:23.004

●償却上手くんα 【社会福祉法人】 VERSION:2.405

●償却上手くんαクラウド SE 【社会福祉法人】 VERSION:2.405

**当プログラムは、マイクロソフト社のサポート対応終了に伴い、Windows XP・Vista・7・8.1 搭載機へのインスト ールは不可となっています。** 

- > ATLAS シリーズのバージョンアップに伴う対応を行いました。
- > その他の改良、修正を行いました
- ※詳細は、次ページからの"減価償却db (社会福祉法人) (VERSION: 2.405) の変更点" を参照してく ださい。

### ご注意

Ĩ

●他のICSシステムとマスターのやり取りを行われる場合は、他のICSシステム側も当改正対応プロ グラムのインストールを⾏い、バージョンを統一してください。

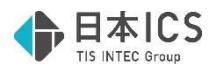

# 減価償却db(社会福祉法人)(VERSION:2.405)の変更点

## 定率法から定額法への変更の改良

### ●定率法から定額法への変更

◎減価償却 db の変更に伴う対応

. \_ \_ \_ \_ \_ \_ \_ \_ \_ \_ \_ \_ \_ \_ \_ \_ 通常の法人の定率法から定額法への変更に関して、国税庁から書き方が提示されたため、 その記載方法に準じた対応を⾏いました。 「定率法から定額法へ変更」した場合に、変更した時点の情報を翌期に保持するよう対応し ました。尚、今回の対応により、データベースが拡張される為、マスターバージョンアップが 行われます。

## I. 登録·入力·計算書

### 1) 資産データ入力

①過去に定率法から定額法に変更したデータの入力について

- ・定額法/旧定額法のデータで「定率→定額」ボタン押下で表⽰される画⾯に、「□過去に定率法 →定額法に変更済み」の選択を追加しました。
- ・選択後は、定額法に切り替えた時の期首簿価からなる「改定取得価額」を入力してください。 ※社会福祉法人は「定額法」が多いため、広く使用するわけではありませんが、必要に応じて選択 してください。

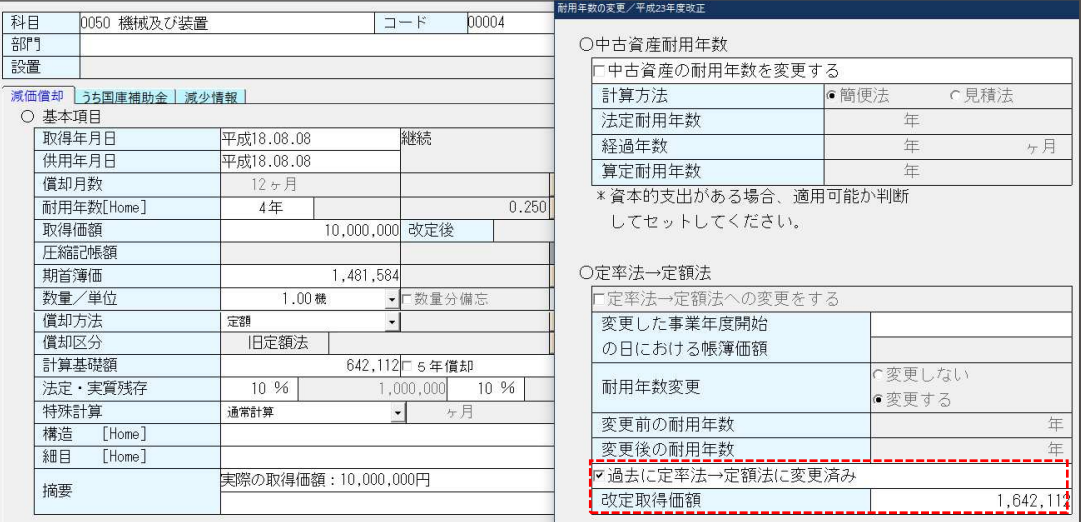

#### ➁1 データ「登録時」の追加機能

・「定率法→定額法への変更をする」または「過去に定率法→定額法に変更済み」を選択し、変更後 旧定額法となる場合、ダイアログを「OK】で閉じるときに下記のメッセージを表示します。 ※特に活用する帳票はありませんので、必要に応じて選択してください。

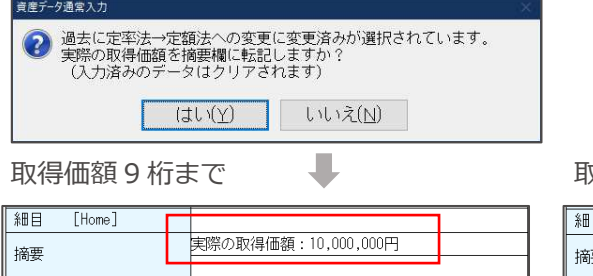

x得価額 10 桁以上

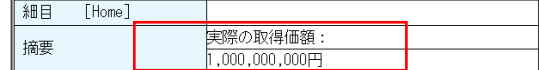

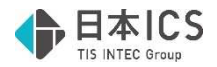

➂検索絞込み機能の充実

- ・減価償却用の検索項目の取得価格欄に「計算基礎額あり」を、耐用年数の変更欄に「定率→定額 (過去)」を追加しました。
- ・「計算基礎額あり」で過去に定率法から定額法へ変更した可能性のあるデータを検索できます。
- ・定額法/旧定額法のデータで「定率→定額」ボタン押下で表示される画面に、「□過去に定率法 から定額法に変更済み」を選択したデータは「定率→定額(過去)」となります。

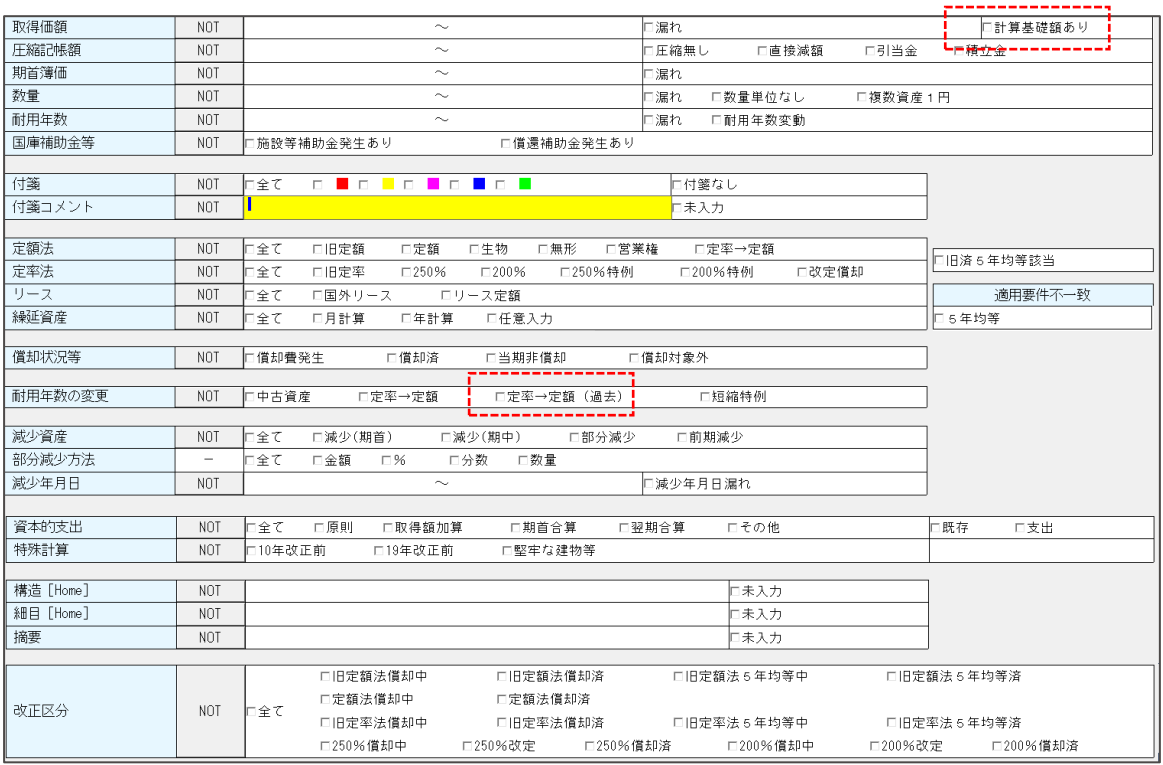

## Ⅱ. 導入・更新

### 1)翌期更新

①定率法から定額法へ変更した資産の更新

- ◎当期に「定率法から定額法へ変更」した資産 減価償却タブの「定率→定額」画面の「過去に定率法→定額法に変更済み」に図が付くようにし、 改定取得価額を保持するようにしました。
- ◎過去に定率法→定額法に変更済資産の更新 減価償却タブの「定率→定額」画⾯の「過去に定率法→定額法に変更済み」の設定を保持します

### 2) 前年度からの更新

①定率法から定額法へ変更した資産の更新

- ・前年度に「定率法から定額法へ変更」した場合は、翌期更新と同様に⾃動的に情報を保持します。
- · 前年度のデータに「過去に定率法→定額法に変更済み」を選択し、改定取得価額を入力した場合 は、上記翌期更新と同様にそのまま保持して更新します。 ※前年マスターの前年以前に定率法から定額法へ変更したデータは、自動的に判断できないので ご注意ください。

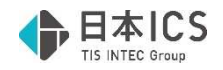

# 改良内容(その他)

## Ⅰ. 登録・入力・計算書

### 1) 資産データ入力

①改定取得価格の入力

- ・新規入力時などの改定取得額が空欄で、期首簿価を入力する場合にメッセージを出さずに期首簿価 を改定取得価格とみなしてセットしていたのを、確認メッセージを表⽰してセットするように改良 しました。メッセージの⽂⾔も若⼲変更しました。
- ・⼜、⼊⼒状況に応じて表⽰するメッセージを下記のように変更しました。
- 1.改定取得価額が空欄で期首簿価を入力する場合

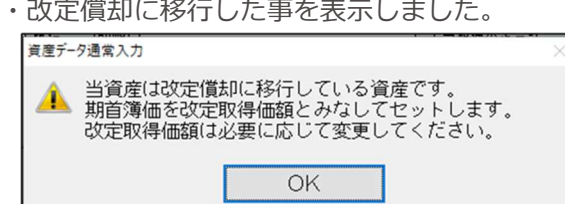

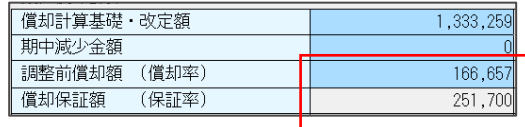

※参考

改定償却は、減価償却を続けているうちに、償却保証額が調整前償却額を上回った時点で、改定 償却に切り替わります。予め決まった⾦額があるというのではなく、処理時点でその状況になっ ているかどうかで判断します。継続資産を途中から入力する場合は注意が必要です。

2.期首簿価に改定取得価額を下回る金額を入力する場合

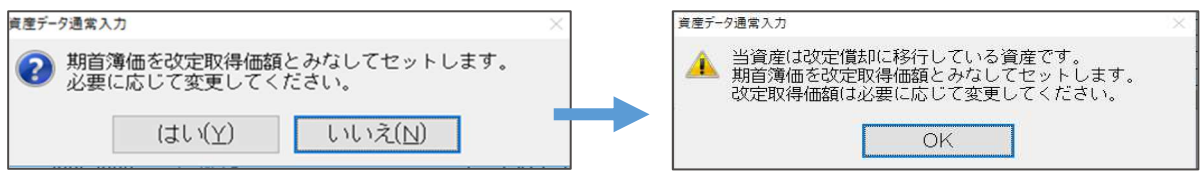

3.期首簿価<改定取得価額の状態で改定取得価額を[Del]で削除する場合

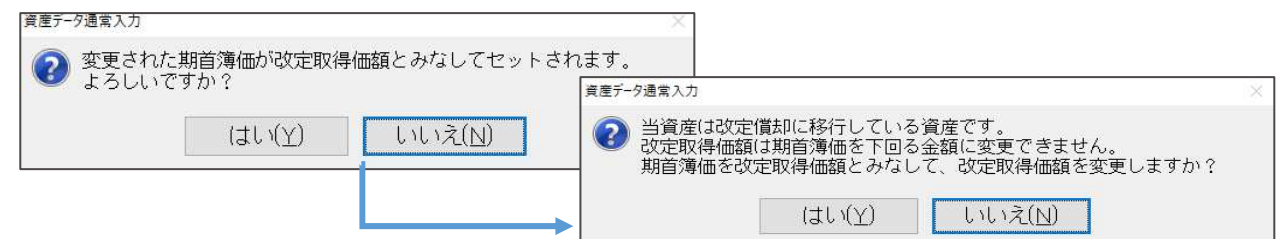

4.期首簿価に改定取得価額を上回る金額を入力した場合

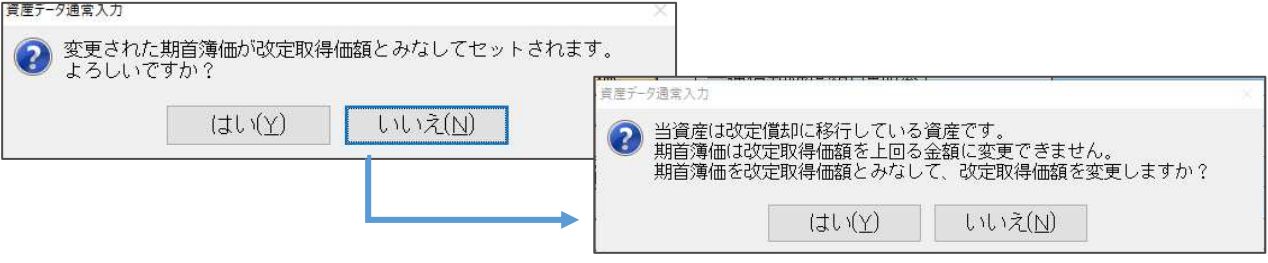

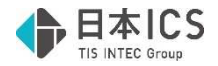

## Ⅱ. 導⼊・更新

#### 1) 前年度からの更新

①前年度からの更新

・財務と同居している減価償却マスターで財務が先⾏して年度更新している場合、減価償却の前年度 からの更新を行おうとすると「前年度のマスターを選択してください」と表示して更新できなかっ たのを減価償却の年度を基準に前年度からの更新を⾏えるように改良しました。

## Ⅲ.通信・移動

### 1)減価償却マスターコピー

①年度選択

年度選択ボタンをツールバーに表⽰するよう改良しました。

転送先マスターにカーソルを当てると[Home 年度選択]を表示します。選択したマスターが当年度 のみのマスターの場合は表示されません。ダブルクリックで年度選択をする方法も可能です。

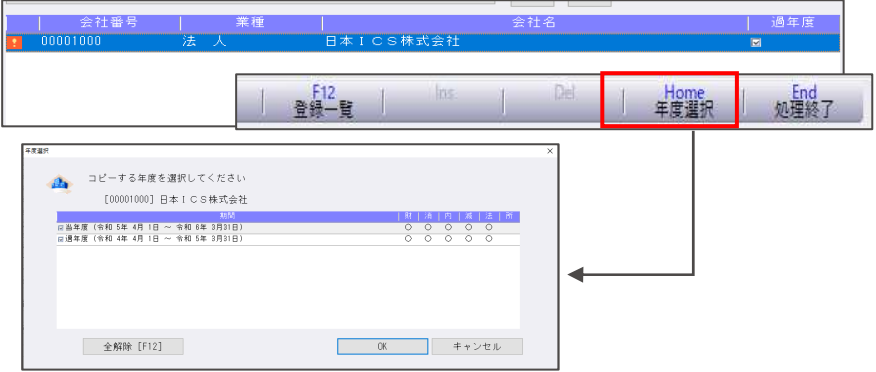

# 修正内容

I. 登録·入力·計算書

### 1) 資産データ入力

①耐用年数短縮資産

・耐用年数短縮有りの資産を期中減少させると、以下の条件をすべて満たしていた場合に、「当期償 却限度額-1」「当期償却額-1」と計算されてしまい、計算エラーデータになっていたのを修正しま した。

1.改定償却に該当する

- 2.耐用年数短縮特例の適用あり、かつ「改定償却後の耐用年数短縮」の適用あり
- 3.「期中減少-期首簿価で減少」または「部分減少―期首簿価で減少かつ 100%減少」

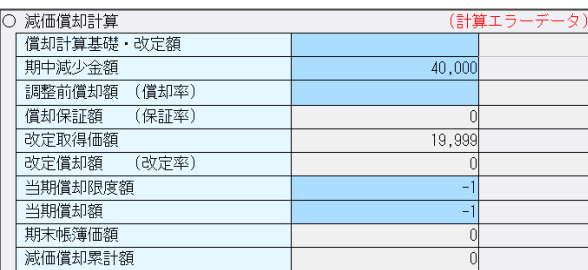

 <sup>《</sup>条件》